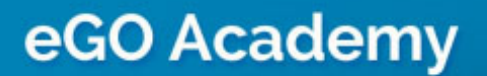

Website

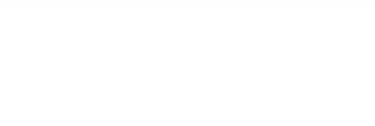

## **How to change company's contacts and location on website**

..................................................................................................................................................................

The application manager can add or change the company's contacts and location on the website.

To do so, take the following steps:

**1.** Click the '**Manage Website**' tab;

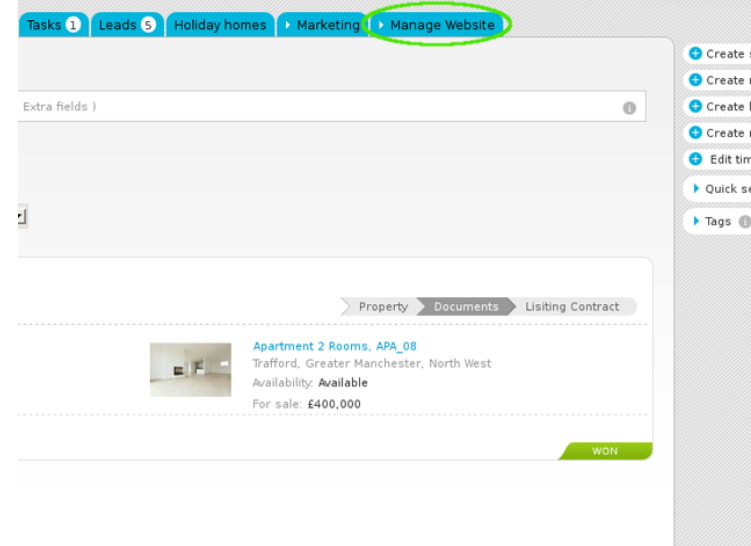

**2.** On the left sidebar click on the '**Contact Page**' section;

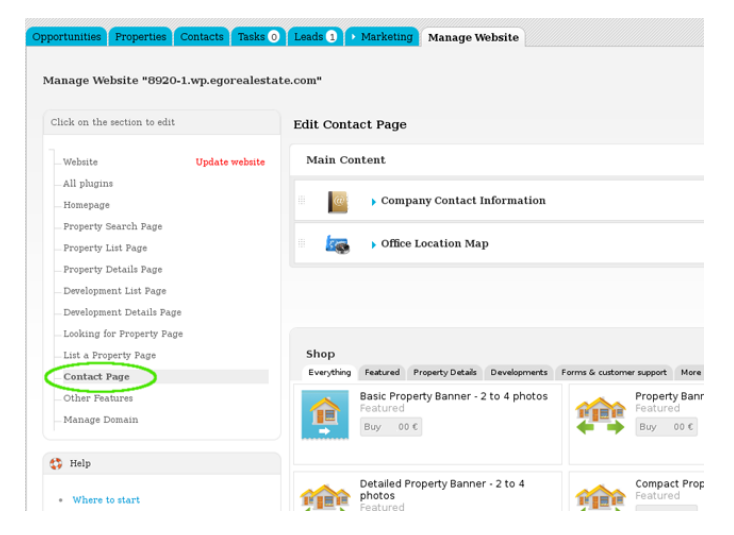

**3.** In the '**Main Content**' area, click '**Company Contact Information**';

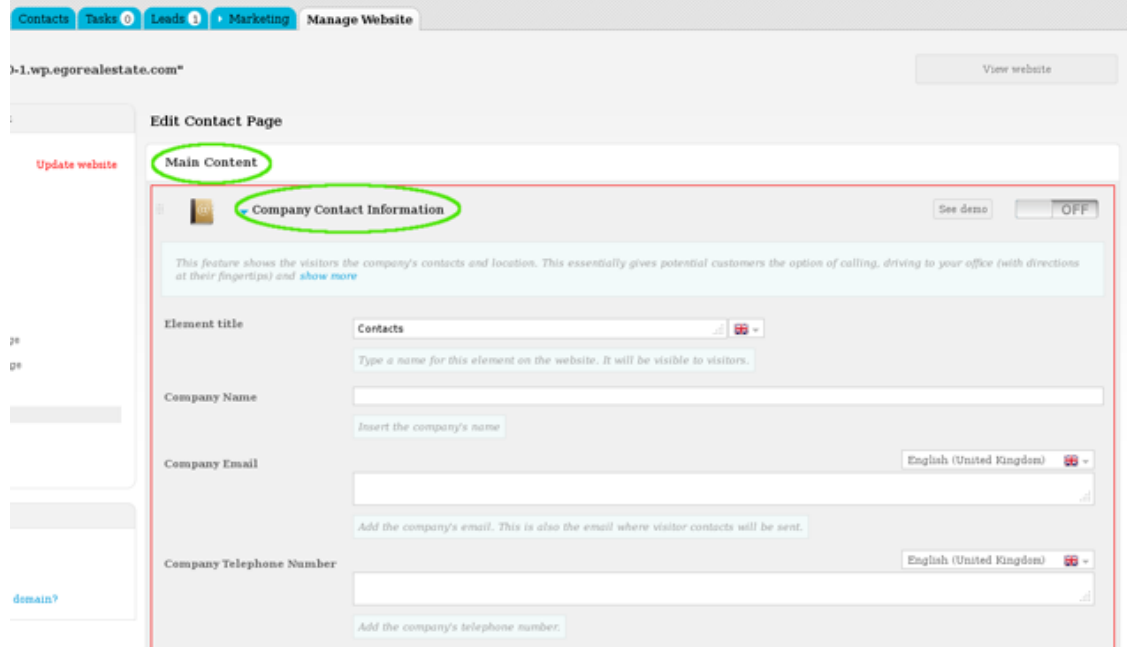

## **4.** Add/Change any necessary information;

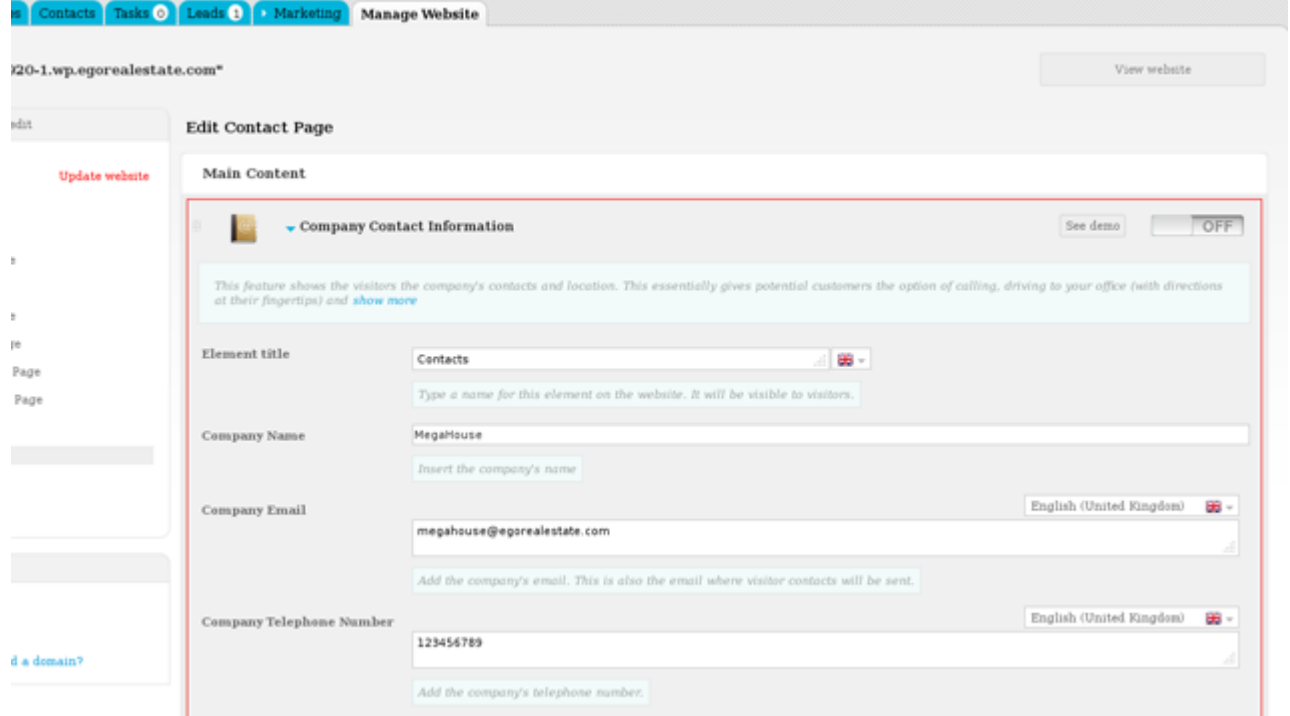

**5.** Switch to '**On**' to enable this feature and then click '**Save**';

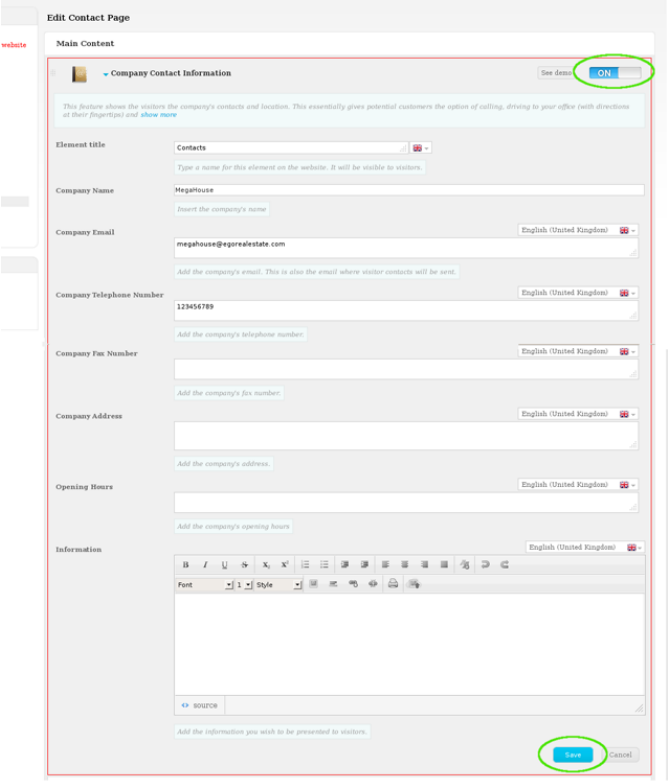

**6.** Allow your visitor's to view the company's contacts anytime. Create a link to the contacts page and make it available in the website's main menu. To do so, click on the '**Homepage**' section and then '**Header – Main menu**';

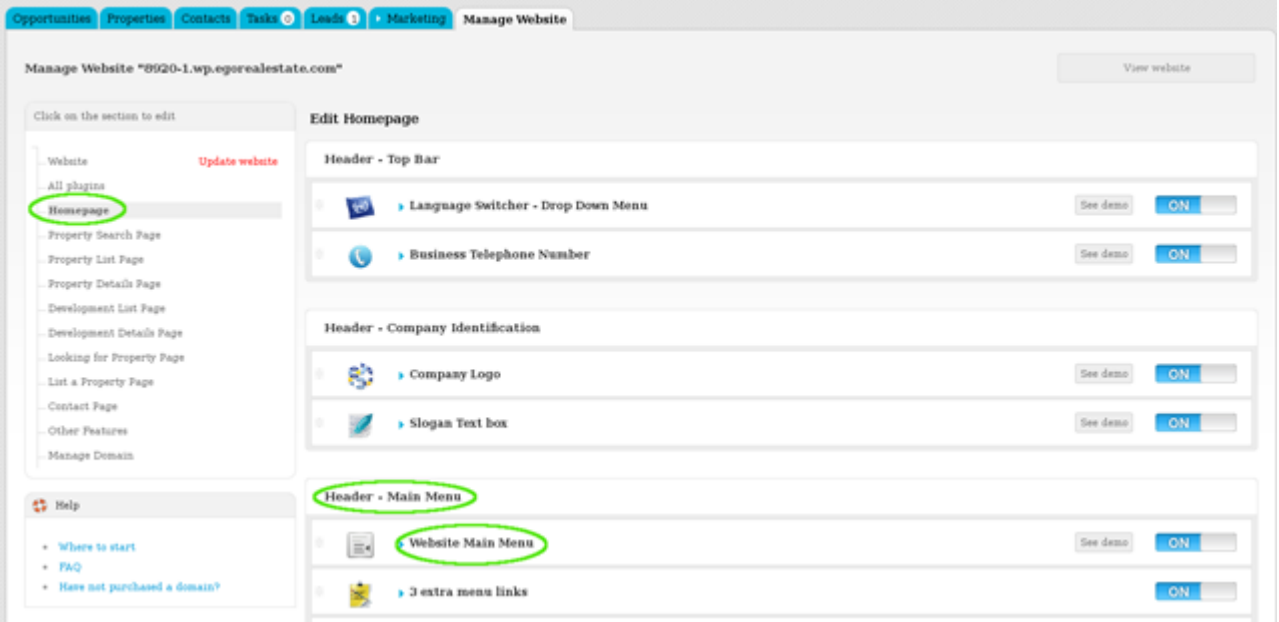

**7.** Click '**Contacts**' and then type a name for this menu link (i.e Contacts);

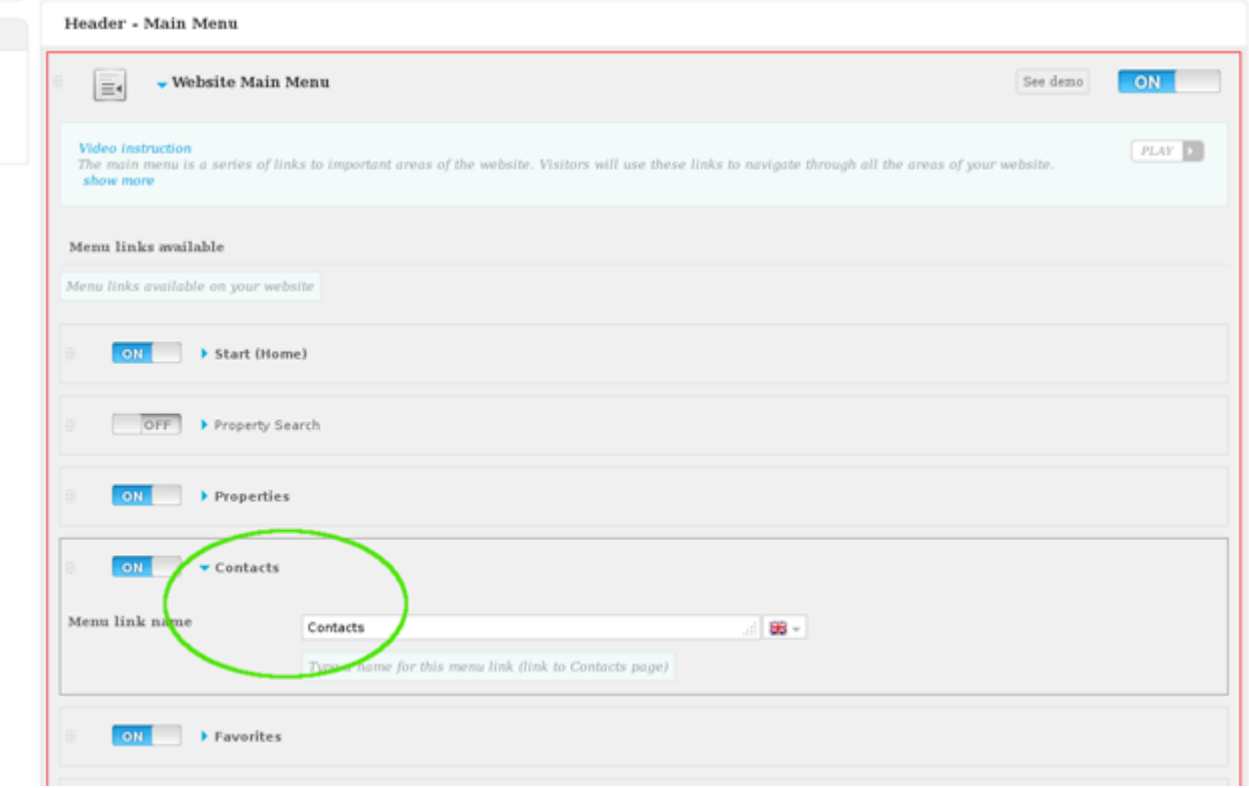

## **8.** Switch to '**On**' to enable this feature;

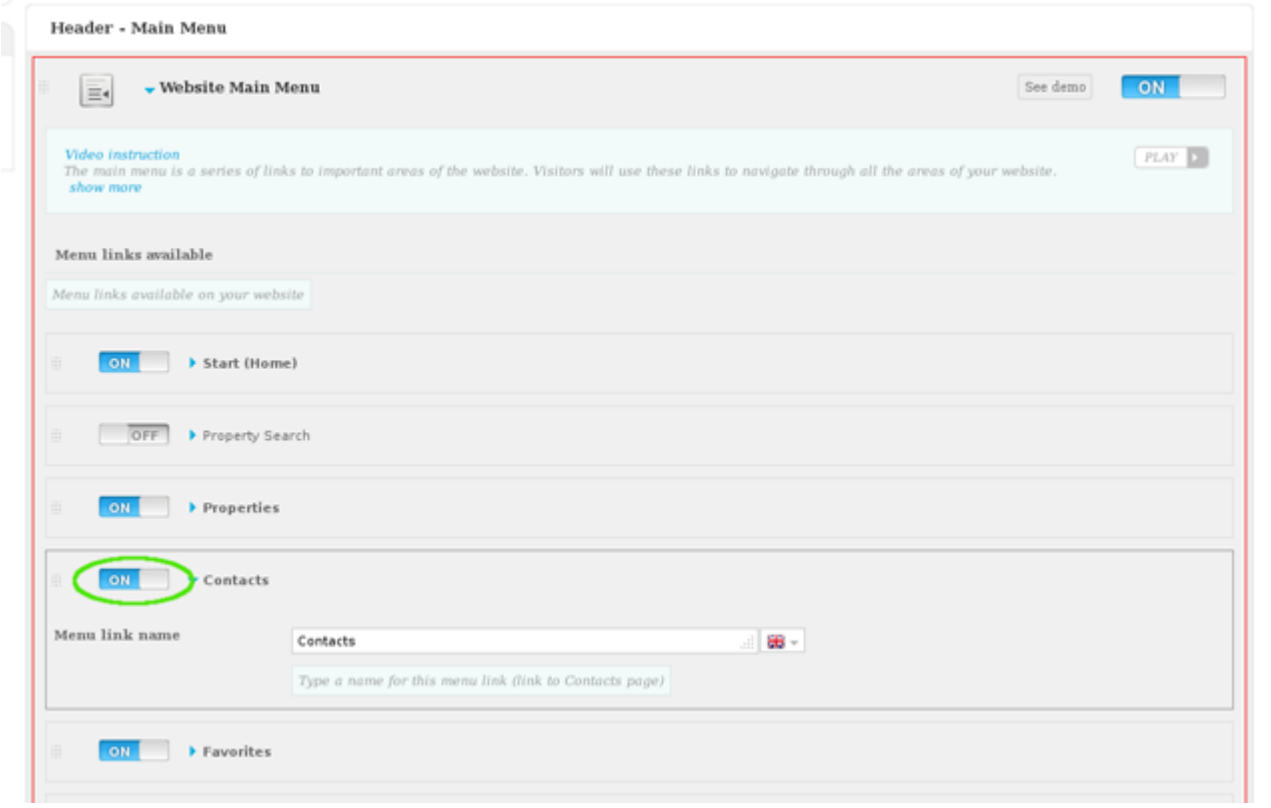

**9.** Finally, click '**Save**';

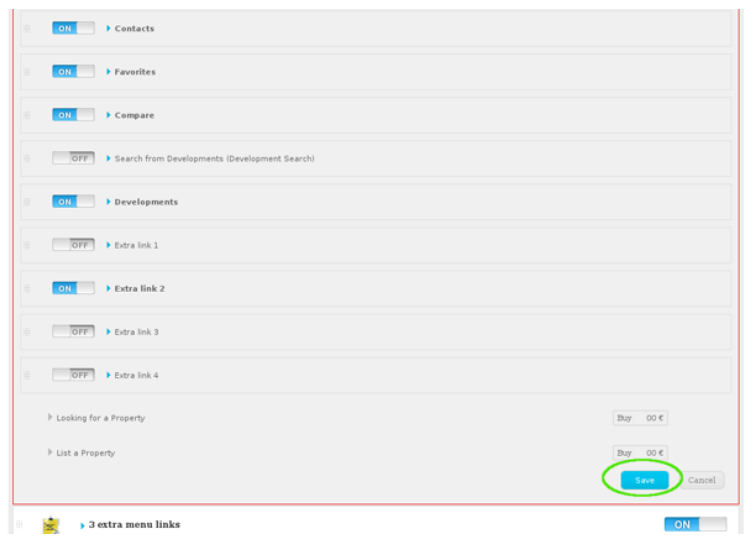

**10.** To verify that recent changes have been updated on your website, first click '**Update Website**' and then '**View Website**'.

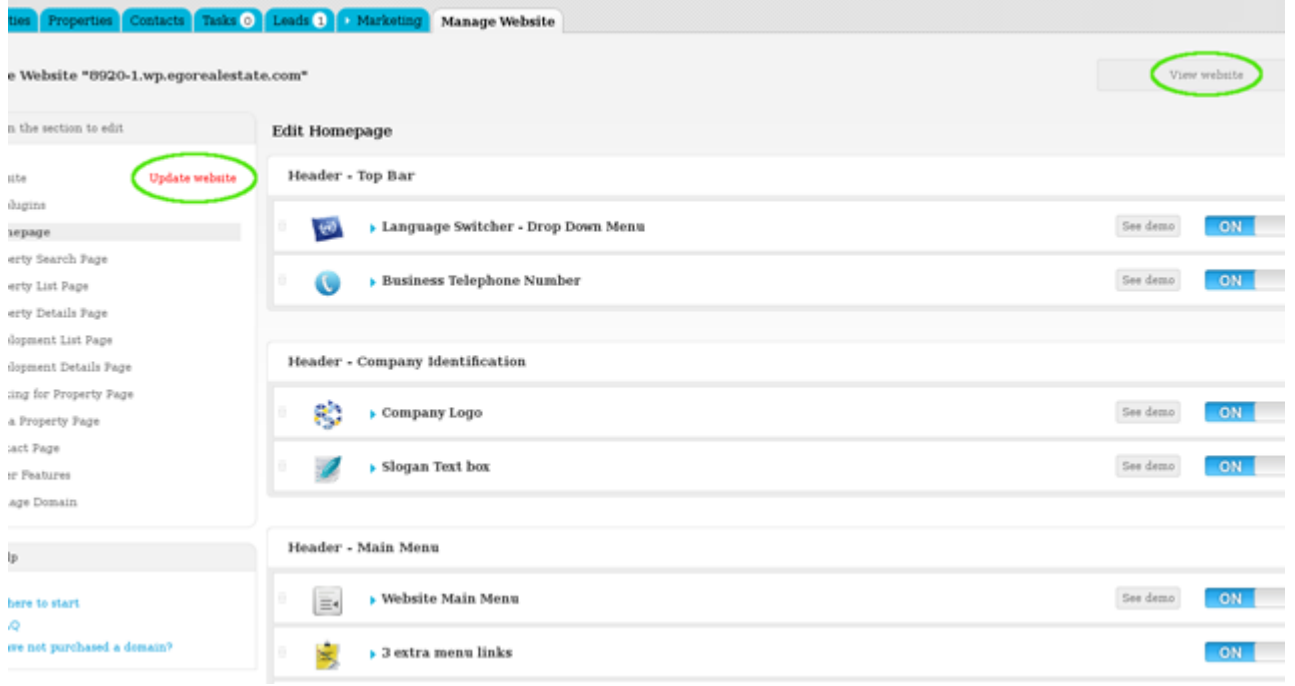

Learn more at: [http://academy.egorealestate.com](http://academy.egorealestate.com/)

..................................................................................................................................................................

**Questions:** [support@egorealestate.com](../Academia-Passo%201/support@egorealestate.com)